株式会社 タテムラ システムサービス課 福 生 市 牛 浜 1 0 4

## Windows版 法定調書電子申請、源泉徴収高電子申請、給与支払報告書電子申告 プログラムのネット更新について

拝啓 時下ますますご清栄のこととお慶び申し上げます。平素は格別のお取引を賜り誠にあり がとうございます。

お待たせしておりました「平成26年度分プログラム」が完成しましたのでお知らせ致します。 いずれのプログラムもe-Tax・eLTAX最新版への対応を行いました。(プログラムの内部機能追加 のみです。操作等の変更はございません。)

- <国 税> 法定電子申請/源泉徴収高電子申請プログラム 今回の更新はe-Taxソフト平成27年1月5日のバージョンアップ対応版です。 ※1月5日以降、e-Taxソフトを必ず一度開いて更新を行って下さい。
- <地方税> 給与支払報告書電子申告プログラム ・新規ご購入のお客様 ・・・ 同封のCD-Rにてインストールを行って下さい。 ・プログラムを既にお持ちのお客様 ・・・ ネット更新を行って下さい。

更新内容、更新方法につきましては同封の資料をご覧頂きますようお願い申し上げます。 今後とも倍旧のお引き立ての程、宜しくお願い申し上げます。

敬具

送付資料目次 

※ご注文又は改正保守のご契約にもとづき、以下の内容を同封しております。

送付プログラム

・ 法定電子申請・源泉徴収高計算書電子申請 ・給与支払報告書電子申告プログラム <更新版>

プログラムの送付はございません。ネット更新をお願い致します。

・ 法定電子申請・源泉徴収高計算書電子申請 ・給与支払報告書電子申告プログラム <新規版> ・・・ CD-R 各1枚

## 取扱説明書

http://www.ss.tatemura.com/ より確認できます。

※ご注文を頂いたお客様(有料)へはご注文冊数を同封しております。 ※プログラムを新規ご購入のお客様は、1冊同封しております。

案内資料

・ Windows版プログラム ネット更新作業手順 ・・・・・・・・・・・1~8

送付内容のお問い合わせ先 送付内容に関するお問い合わせにつきましては、サービス課までご連絡下さいます ようお願いします。 尚、保守にご加入のお客様はフリーダイヤルをご利用下さい。 TEL  $042-553-5311$  (AM10:00-12:00 PM1:00~3:30) FAX 042-553-9901

## Windows版プログラム ネット更新作業手順 15.01 - 15.01 - 15.01 - 15.01 - 15.01 - 15.01 - 15.01 - 15.01 - 15.01 - 15.01 - 15.01 -

法定調書電子申請、源泉徴収高計算書電子申請、給与支払報告書電子申告プログラム更新版の ネット更新方法です。

※新規に給与支払報告書電子申告プログラムをご購入された方は、CD-Rで インストールします。インストール手順は同封の別紙をご参照下さい。

更新前の確認事項

● 現在ご利用のプログラムバージョンを確認して下さい。 各プログラムを呼び出して、タイトルバーで確認します。

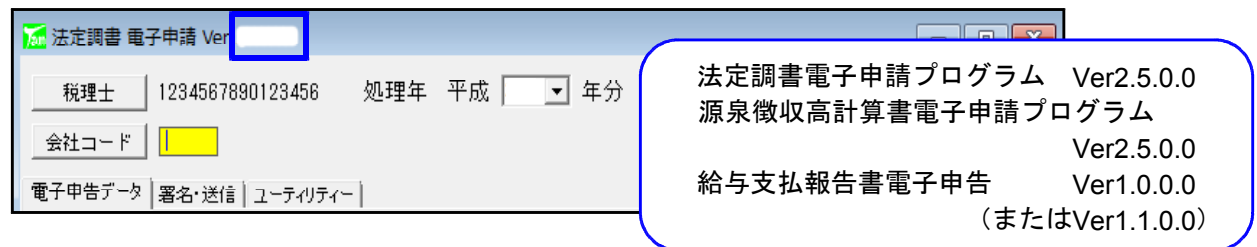

※各プログラムがコンピュータにインストールされていない場合は『新規版』が必要です。

● インストールを行う際は、全てのプログラムを終了して下さい。終了せずにインストールを 行うとプログラムが正常に動作しないことがあります。(データ破損の可能性もあります)

更新プログラムのダウンロード&更新作業手順

下記に沿って各端末機でインストール作業を行って下さい。 ※「http://www.tatemura.qbz.jp/」に直接アクセスする場合は⑤からの作業になります。

1. タテムラのホームページを開き、「サービス・サポート」をクリックします。

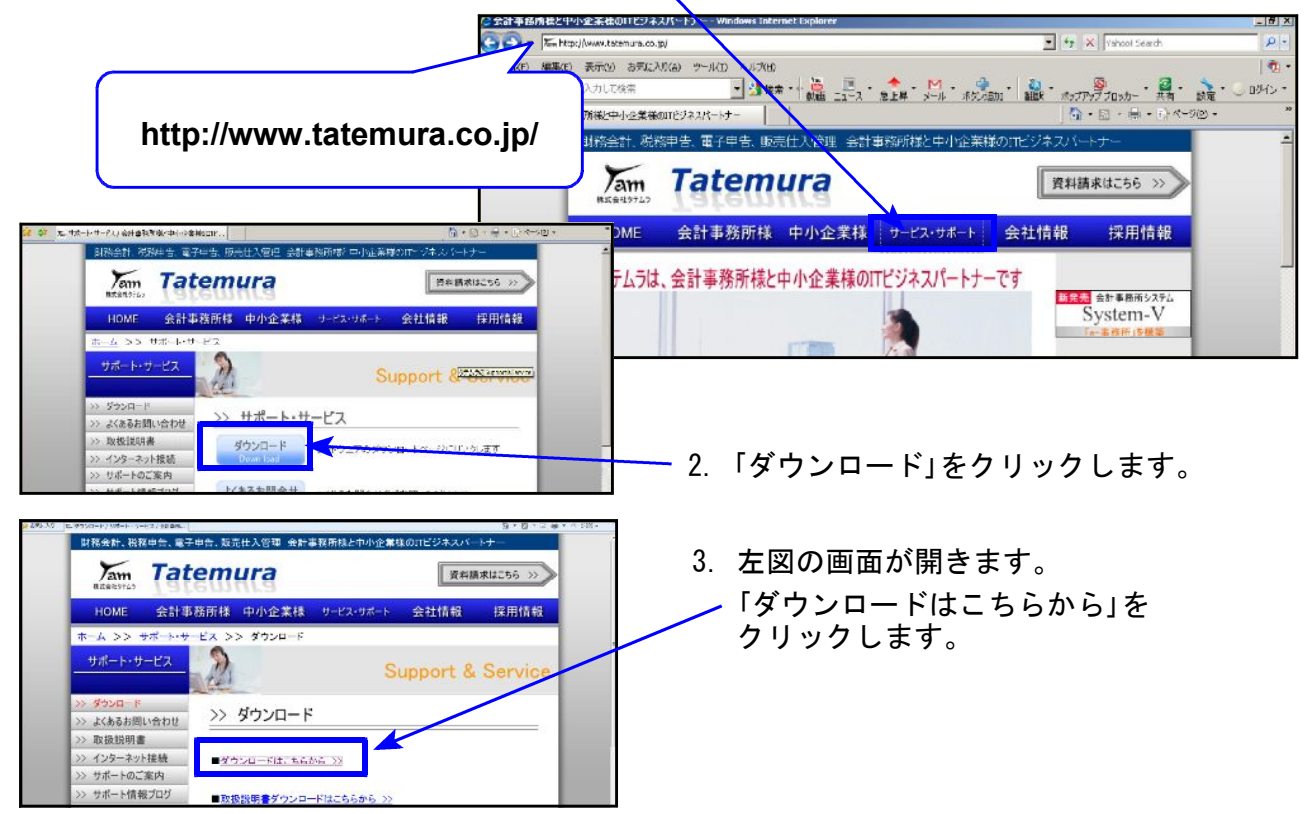

Windows版プログラム ネット更新作業手順

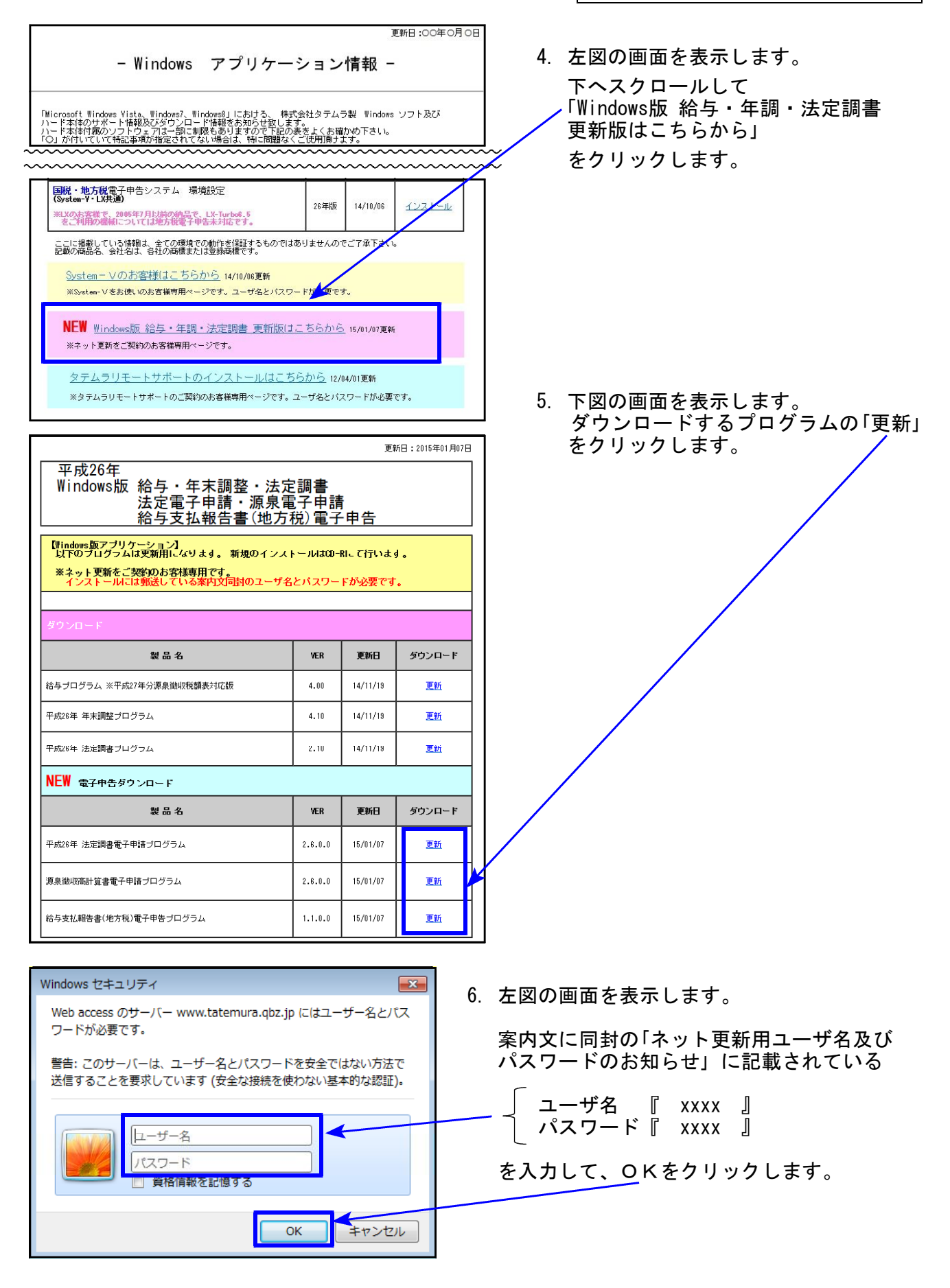

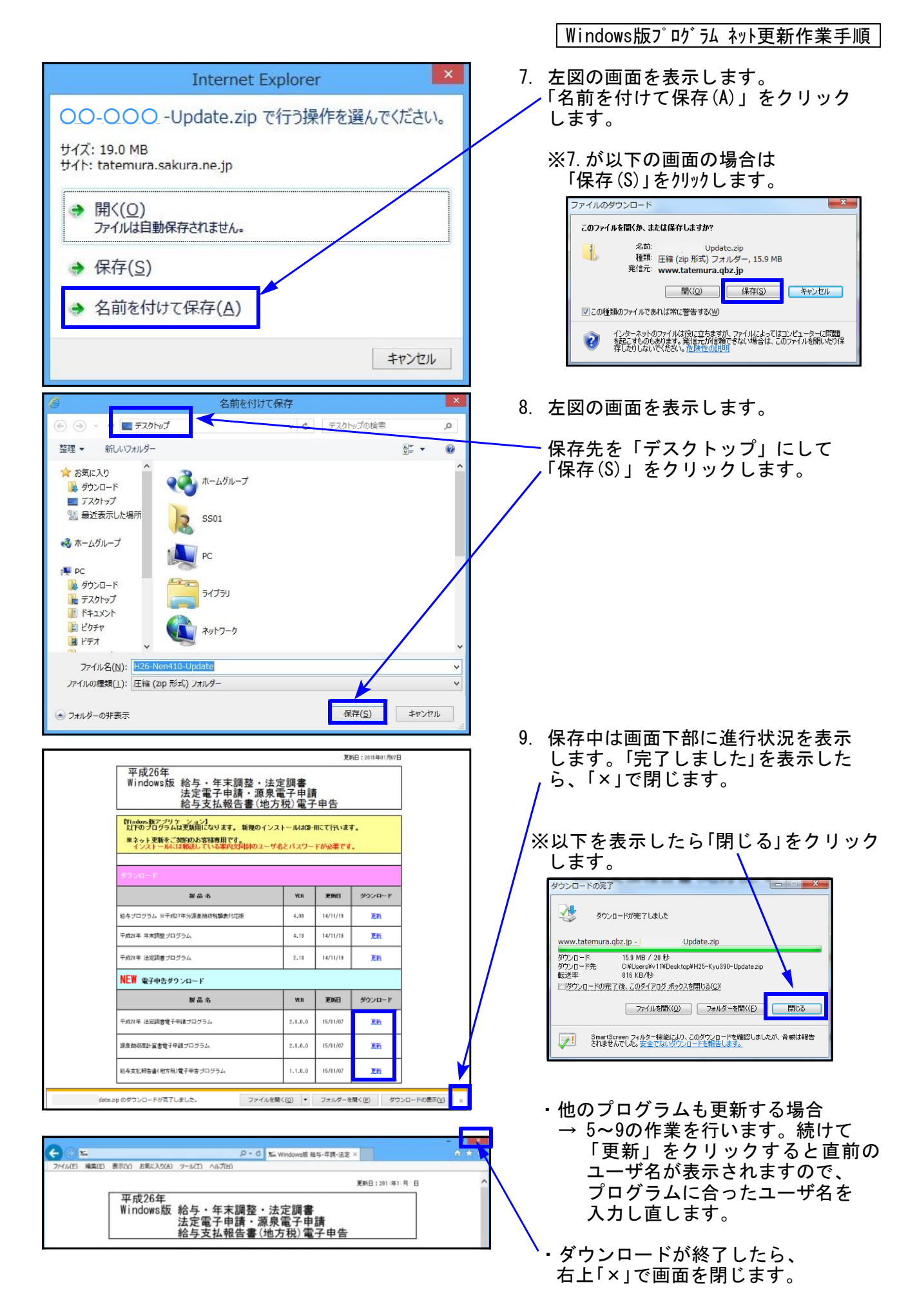

Windows版プログラム ネット更新作業手順

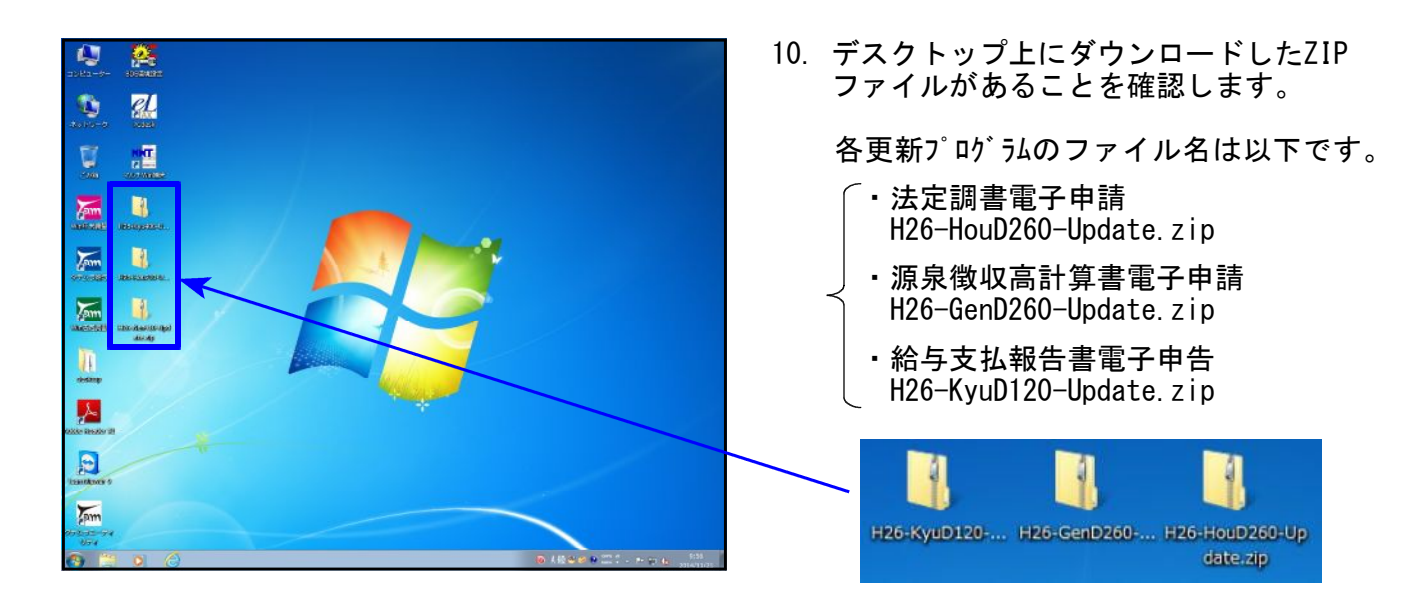

※以下、画面は法定調書電子申請プログラム更新の例です。

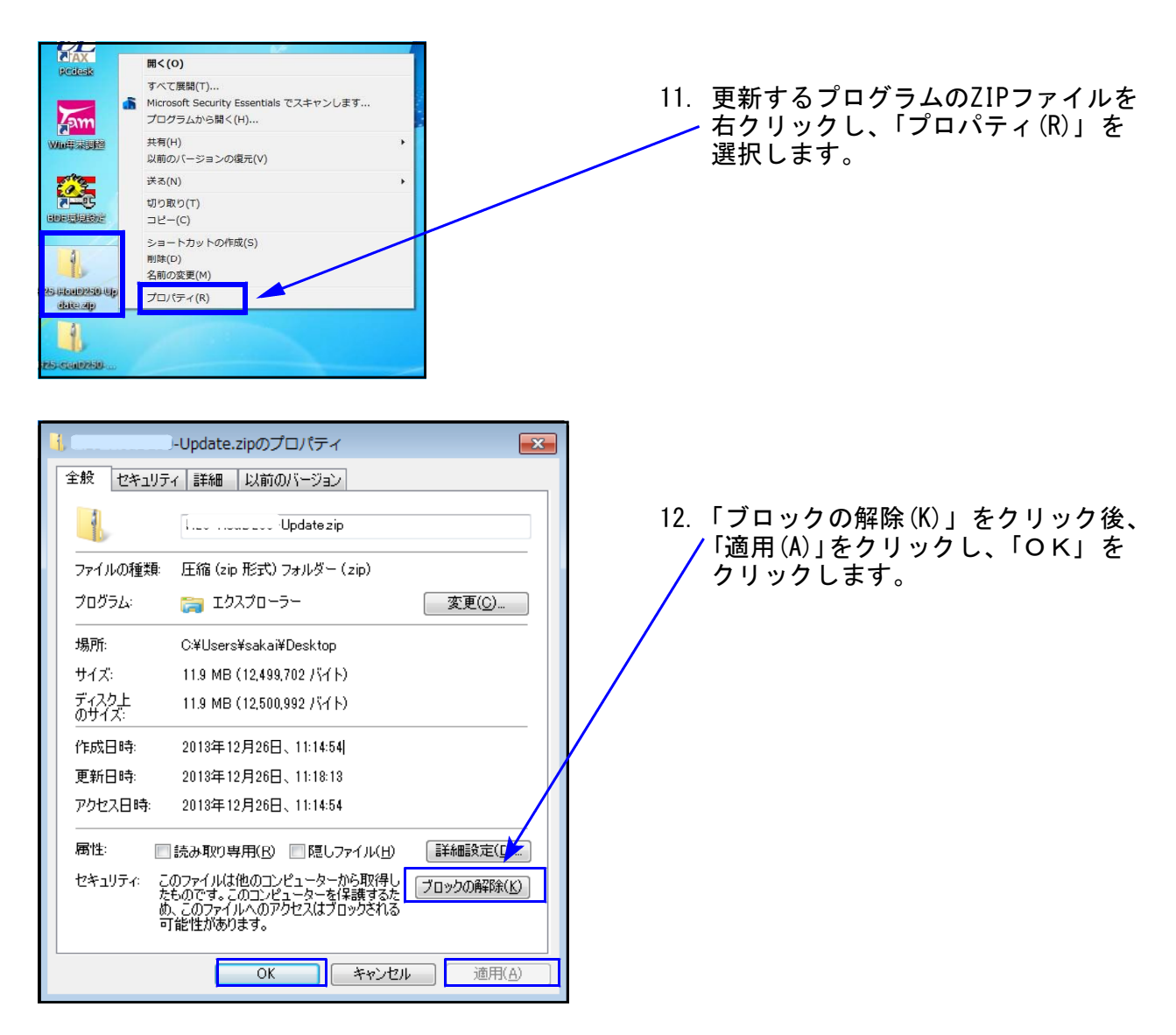

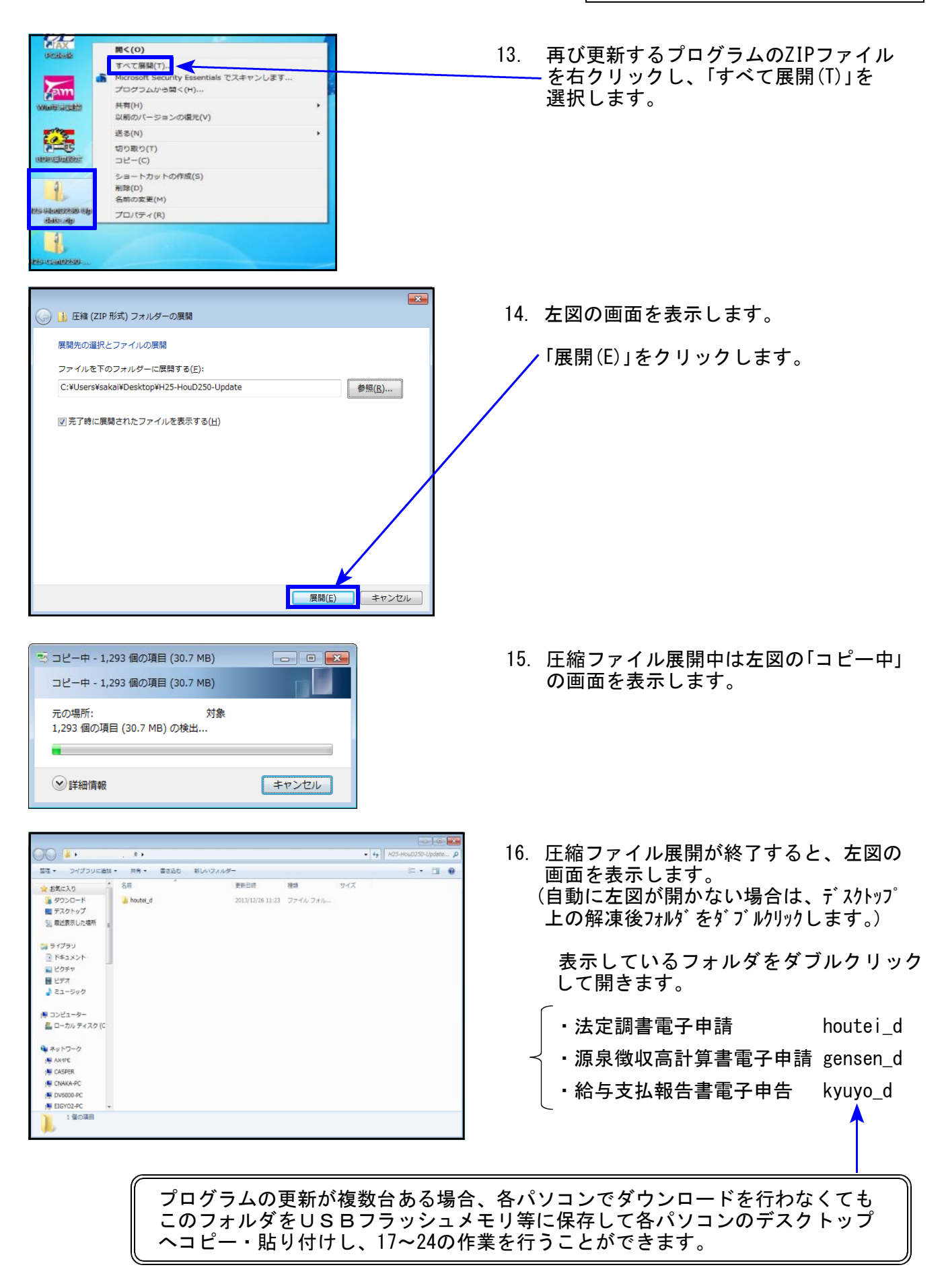

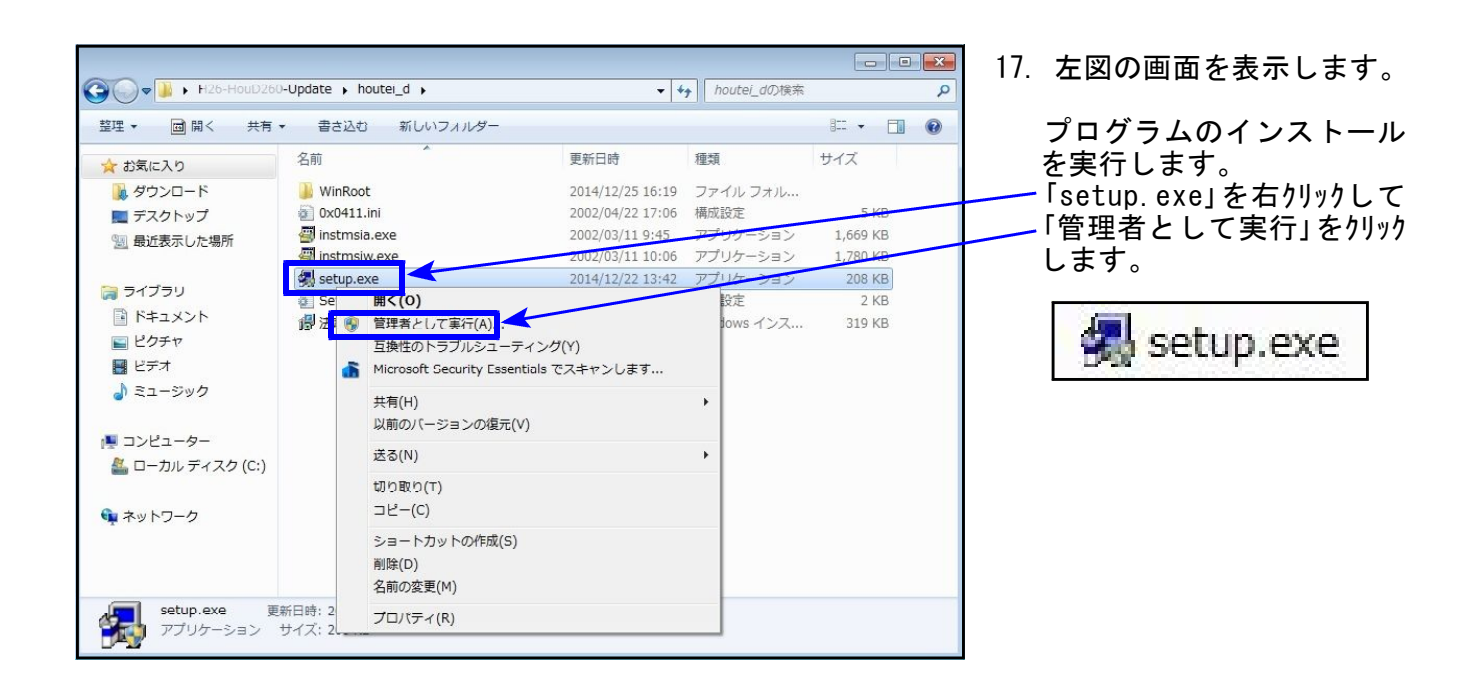

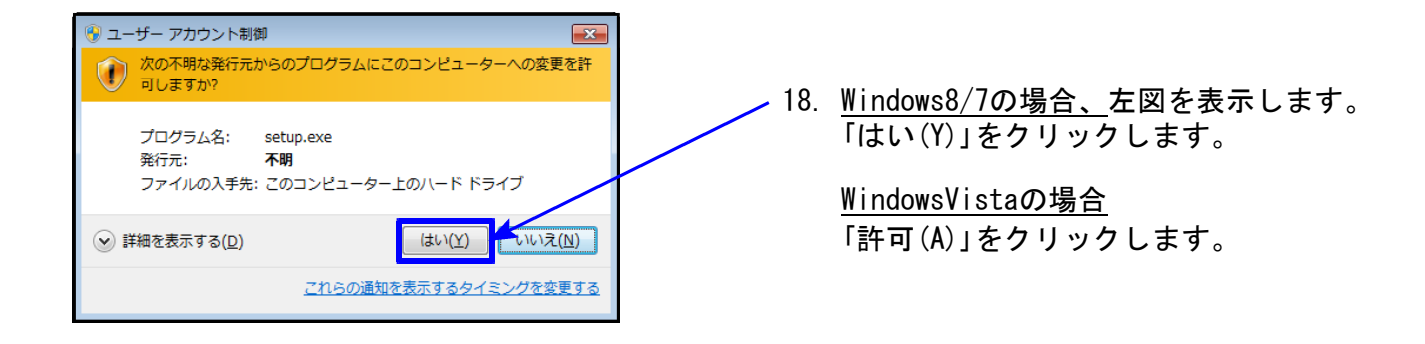

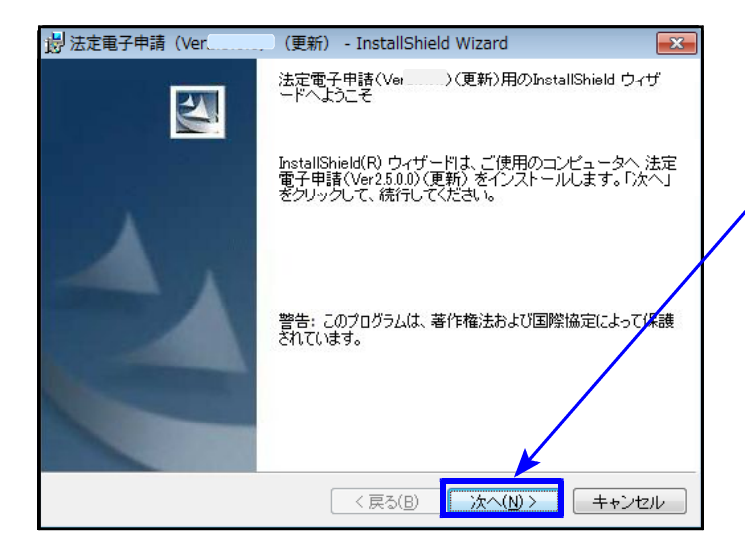

19. 左図の画面を表示します。

「次へ(N)」をクリックします。

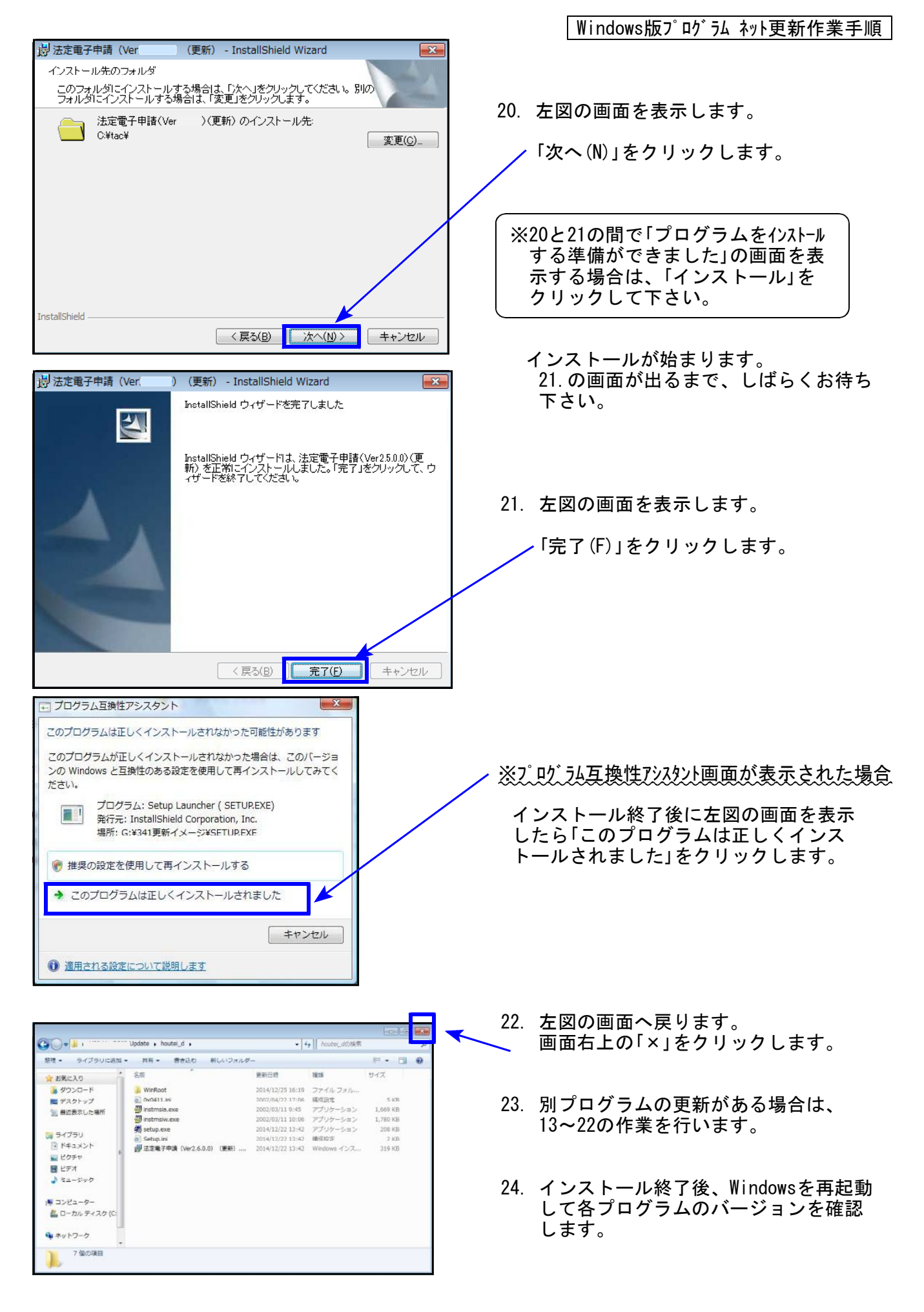

Windows版プログラム ネット更新作業手順

## 各プログラムのバージョン確認

インストール終了後、Windowsを再起動してプログラムのバージョンを確認します。 ※以下、画面は法定調書電子申請プログラムの確認例です。

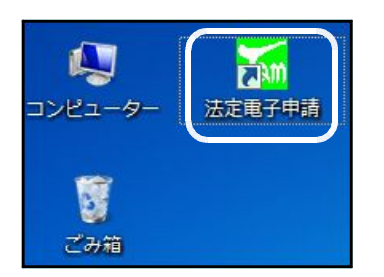

- 1.マウスの矢印を各プログラムのアイコンに合わせて ダブルクリックします。
- 2. 下図の画面を表示します。 タイトルバーに表示するバージョンを確認して下さい。

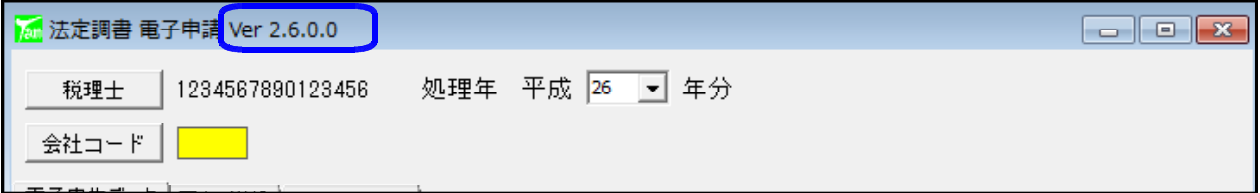

\*更新後の各プログラムバージョン\*

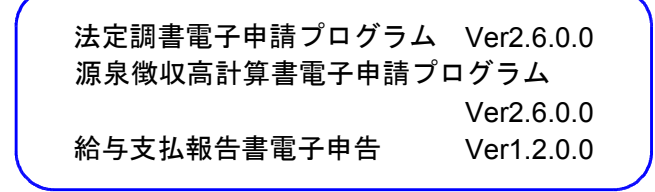

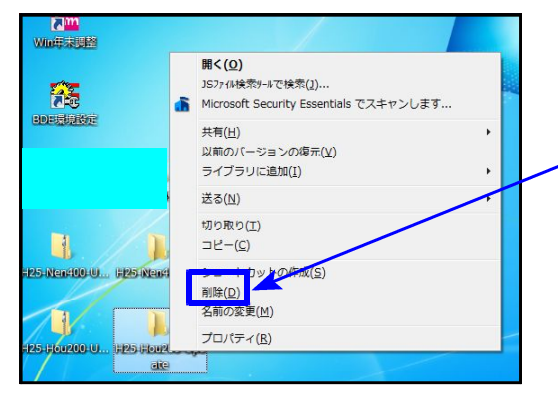

3. バージョンが正しく更新されていることを確認した ら、デスクトップ上の 各「H26-○○○-Update.zip」 「H26-○○○-Update」アイコンを右クリックして 「削除(D)」をクリックし削除します。

USBフラッシュメモリ等に 「houtei d」「gensen d」 「kyuyo\_d」 フォルダを取って、各パソコンのデスクトップへコピー・ 貼り 付けしてインストール作業を行った場合は、「houtei\_d」 「gensen\_d」「kyuyo\_d」 アイコンを右クリックし、「削除(D)」 È をクリックして削除します。

以上でネット更新作業は終了です。